Tweeentwintigste jaargang nummer 02: Feb 2021

# **D e C O M P U T E R C L U B**  Nissewaard

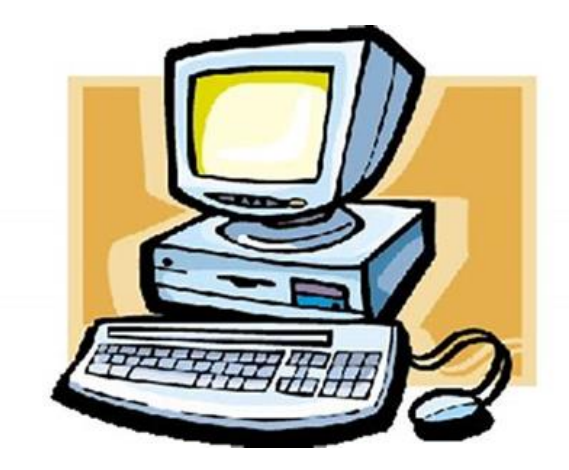

Computerclub Nissewaard is voortgekomen uit een samenwerking van CcUpdate en Stichting wijkgroep de Akkers

### **Colofon**

### Dagelijks bestuur

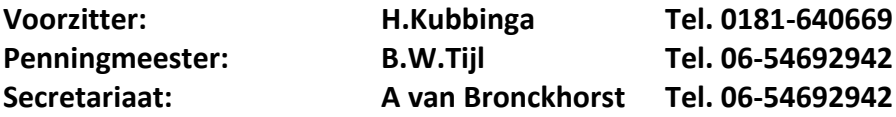

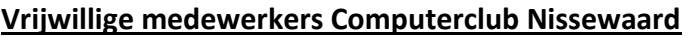

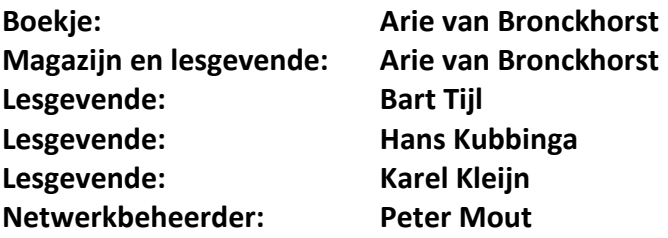

Betalingen via de bank is mogelijk. Rekening nummer IBAN: NL44ABNA0506627470 tnv B.W.Tijl. Onder vermelding van: Penningmeester **CCUPDATE.**

 **Correspondentieadres is: [computerclubnissewaard@gmail.com](mailto:computerclubnissewaard@gmail.com) tel 06-54692942 of [Voorzitter@computerclubnissewaard.nl](mailto:Voorzitter@computerclubnissewaard.nl) [secretaris@computerclubnissewaard.nl](mailto:secretaris@computerclubnissewaard.nl) [penningmeester@computerclubnissewaard.nl](mailto:penningmeester@computerclubnissewaard.nl)**

 **Internet: [http://www.computerclubnissewaard.nl](http://www.computerclubnissewaard.nl/)**

 Computerclub Nissewaard is voortgekomen uit een samenwerking van CcUpdate en Stichting Wijkgroep de Akkers.

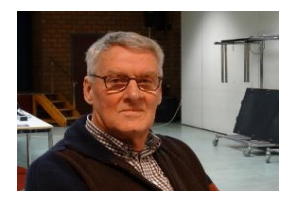

 **Bestuursmededeling Februari 2021 Beste clubleden,**

Ik hoop dat jullie allen toch een goede en rustige jaarwisseling 2020  $\rightarrow$  2021 hebben gehad. Een jaar geleden hadden we geen idee van wat ons te wachten stond. Niemand kon toen voorzien dat de grootste maatschappelijke en economische ontwrichting op ons afkwam. Het werd voor velen verplicht thuiswerken, mondkapjes gebruiken en kijken waar je wel of niet heen kan gaan. We kregen er allemaal mee te maken en konden ons dat ook niet zo voorstellen.

Vanaf 7 oktober hadden we even een korte clubavondstart, maar moesten van hogerhand toch weer snel stoppen. De lock-down en avondklok helpt ook niet om weer van start te gaan.

In het wijkgebouw van de Akkers wordt nog flink verbouwd. Zo gauw we horen dat er weer veilig gestart kan worden zal dit via e-mail bekend gemaakt worden.

Blijf je toch zelf vermaken en hopelijk dat we elkaar snel weer zien. Het zal tijd worden. Houd vol.!!!!!!!

Groet van uw voorzitter: Hans Kubbinga

### **Bezoek ook onze website eens !**

**ww[w.computerclubnissewaard.nl](http://www.computerclubnissewaard.nl/)**

### **Servicepagina**

Deze pagina is een vast onderwerp in het boekje en geeft u informatie over het doen en laten van Computerclub Nissewaard.

Lidmaatschap kost u maandelijks **€ 10,00** Betaalt u in eens voor een heel jaar, betaalt U **€ 90,00** U kunt bij ons een cursus volgen vanaf **€ 25.00 incl. Lesmateriaal.** Wilt U zomaar een avondje doorbrengen bij ons dan kan dat voor **€5,00** Hulp bij Computerstoringen of Software problemen kan ook bij ons. U betaald dan een bijdrage van: **€ 10.00 per keer, excl. materiaalkosten.**

Vraag aan de penningmeester naar de diverse mogelijkheden, of kijk op onze website: **[http://www.computerclubnissewaard.nl](http://www.computerclubnissewaard.nl/)**

Bij het beëindigen van het Lidmaatschap, dient u een opzeggingstermijn **van één maand** in acht te nemen **en dit schriftelijk** te melden aan de secretaris: **A van Bronckhorst Of Wijkgroep de Akkers Tel: 0181-643249 op Dinsdag en Donderdag.** 

Hebt u vragen en of opmerkingen, mail ons uw probleem en dan kunnen wij er samen wel uit komen.

Voorzitter: Hans Kubbinga **[voorzitter@computerclubnissewaard.n](mailto:voorzitter@computerclubnissewaard.nl)**l Secretariaat: Arie v Bronckhorst**[secretaris@computerclubnissewaard.nl](mailto:secretaris@computerclubnissewaard.nl)** Penningmeester: Bart Tijl **[penningmeester@computerclubnissewaard.nl](mailto:penningmeester@computerclubnissewaard.nl)** De Computerclub Nissewaard: **[http://www.computerclubnissewaard.nl](http://www.computerclubnissewaard.nl/)**

### **Computerclub Nissewaard de gezelligste club in de regio. Bij ons krijgt u meer voor minder, vertel dit verder.**

# **Inhoudsopgave**

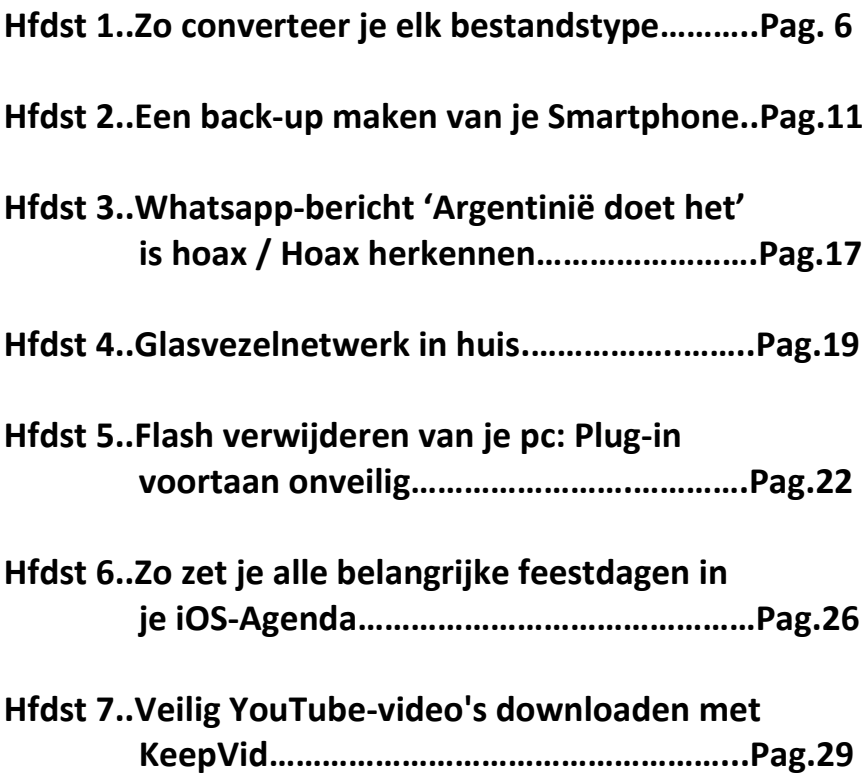

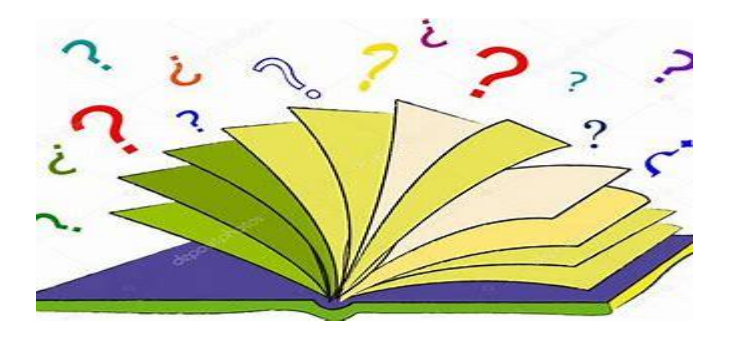

# **Zo converteer je elk bestandstype naar het gewenste bestandstype**

Stefanie

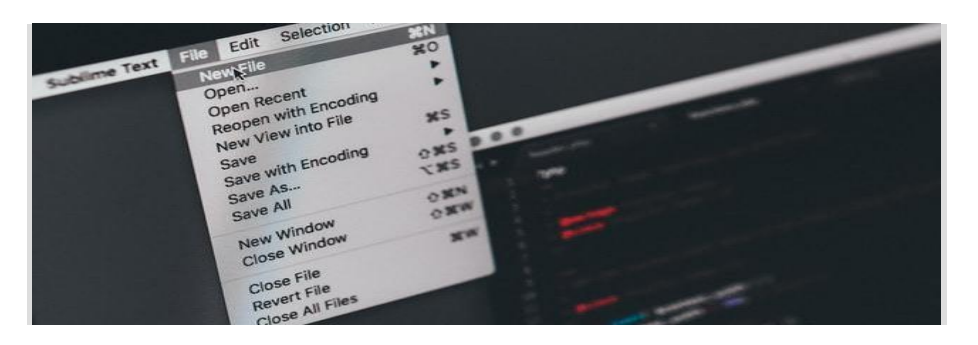

Een bestandstype bepaalt met welk programma je dit bestand kunt openen, wat je ermee kunt en hoe je het eventueel kunt bewerken.

Soms komt het voor dat het bestandstype en jouw gewenste actie niet met elkaar matchen. Gelukkig kun je de bestanden converteren naar het juiste bestandstype. Daar zijn meerdere manieren voor en wij leggen er een paar voor je uit.

### **Wanneer kom je het tegen?**

Als een collega met een Macbook jou bijvoorbeeld een tekstbestand stuurt, dan is dit vaak een pages-bestand. Dit zul je op jouw [Windows](https://techacademy.id.nl/course?courseid=windows-10-beheer&utm_medium=website&utm_source=computer_totaal&utm_campaign=tech_academy_web_content) [10](https://techacademy.id.nl/course?courseid=windows-10-beheer&utm_medium=website&utm_source=computer_totaal&utm_campaign=tech_academy_web_content) computer niet kunnen openen en dus zul je het moeten converteren naar een Word-document.

Soms vragen websites ook om specifieke bestandstypes wanneer je bijvoorbeeld een afbeelding wil uploaden. Of misschien wil je heel specifieke dingen aan een foto bewerken. Ook dan zul je met een jpegbestand niet toekomen. Daarnaast zijn er veel bestandstypes die niet direct door jouw standaard videospeler of fotoviewer worden ondersteund.

### **Anders opslaan**

Het bestand waarin je het document gemaakt hebt, geeft je vaak de mogelijkheid om het als een andere bestandsindeling op te slaan. In Word kun je bijvoorbeeld onder 'opslaan als' de bestandsindeling wijzigen naar bijvoorbeeld een [PDF-](https://computertotaal.nl/artikelen/apps-software/3-manieren-om-pdf-s-te-bewerken-62088/)document of een txt-bestand. Dit wordt gedaan zodat het bestand in een andere programma, of een oudere versie van een programma, te openen is. Dit zorgt er wel voor dat een aantal functies niet meer werken. Dit kan bijvoorbeeld het automatisch opslaan zijn van Word-documenten.

Als je bijvoorbeeld foto's wil maken in RAW-formaat, dan zul je dit moeten aanvinken in de instellingen van jouw camera (of camera-app). Je kunt een bestand dus altijd openen met het programma waarin je het gemaakt hebt, en voor een ander bestandsindeling kiezen onder 'opslaan als'.

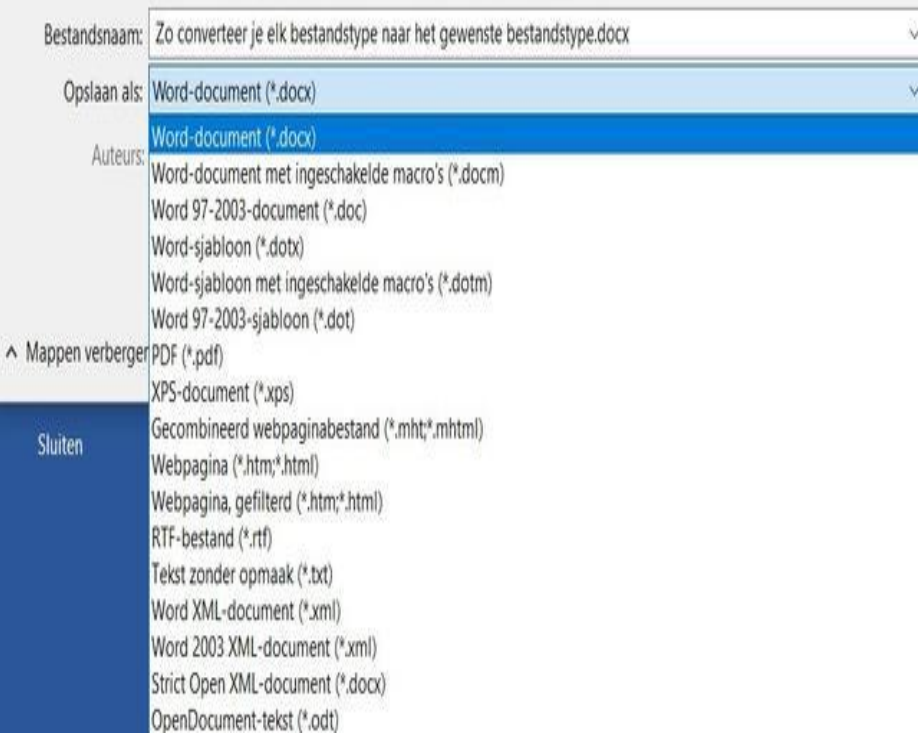

### **Conversiesites**

Om de meeste bestandstypes naar een gewenst type te converteren, hoef je vaak simpelweg maar een zoekopdracht in Google in te voeren. Zoekopdracht: bestandstype X converteren naar bestandstype Y.

Vaak kom je gratis sites tegen die binnen enkele minuten het klusje voor je geklaard hebben. Denk hierbij bijvoorbeeld aan sites zoals **[Zamzar](https://www.zamzar.com/) (zamzar.com)**, die zeer geschikt is voor het converteren van afbeeldingen en audiobestanden.

Zoek je een hands-on site die specifiek audiobestanden converteert? Probeer dan eens de **Free Audio [Converter](https://www.freemake.com/free_audio_converter/) (www.freemake.com/free\_audio\_converter/)**. Je hoeft simpelweg maar je bestand in de converter te slepen en het gewenste bestandstype te selecteren.

Vaak is hieraan wel een uploadlimiet aan verbonden, waardoor je bijvoorbeeld grote videobestanden niet zo makkelijk converteert.

### **Video converteren**

Er zijn verschillende gratis programma's beschikbaar waar je videobestanden mee kunt converteren.

**[Handbrake](https://computertotaal.nl/artikelen/review/handbrake-videobewerking-op-formaat/) (handbrake.softonic.nl)** is zo'n programma. Het werkt behoorlijk rechttoe rechtaan en laat je de meeste videobestandstypes converteren. Vaak wil je iets omzetten naar een .mkv- , .avi- , .mpg- of .mov-bestand.

Zo maak je de video's afspeelbaar op andere apparaten zoals je mp3 speler of iPod/iPad. Daarnaast kun je met dit programma ook videobestanden optimaliseren voor een bepaald apparaat. Met Handbrake kun je daarnaast ook videobeelden rippen van DVD's, zelfs als hier **[ondertiteling](https://computertotaal.nl/artikelen/apps-software/altijd-de-goede-ondertitels-downloaden-voor-je-films-en-series/)** bij zit.

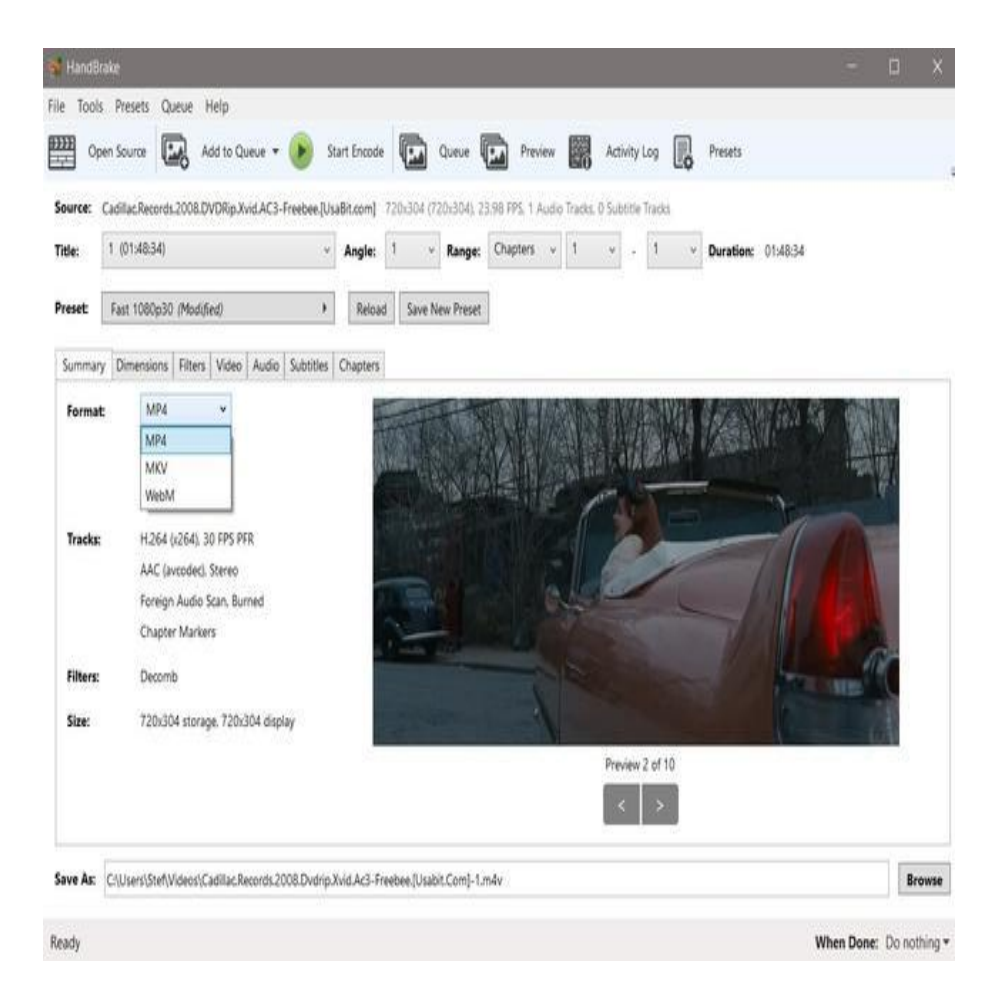

En als je gewoon op zoek bent naar een mediaspeler die een grote verscheidenheid aan bestandstypes ondersteunt en afspeelt, dan ben je bij **VLC [mediaplayer](https://www.videolan.org/vlc/index.html) (www.videolan.org/vlc/index.html)** aan het juiste adres. Dit betekent echter ook dat je vanuit VLC mediaplayer bestanden op een andere manier kan opslaan en converteren.

Open het gewenste videobestand, klik vervolgens op 'media' linksboven in het scherm en kies dan voor 'converteren/opslaan'. Je kunt nu een bestand vanaf je harde schijf uploaden en converteren. VLC maakt hier vervolgens een kopie van.

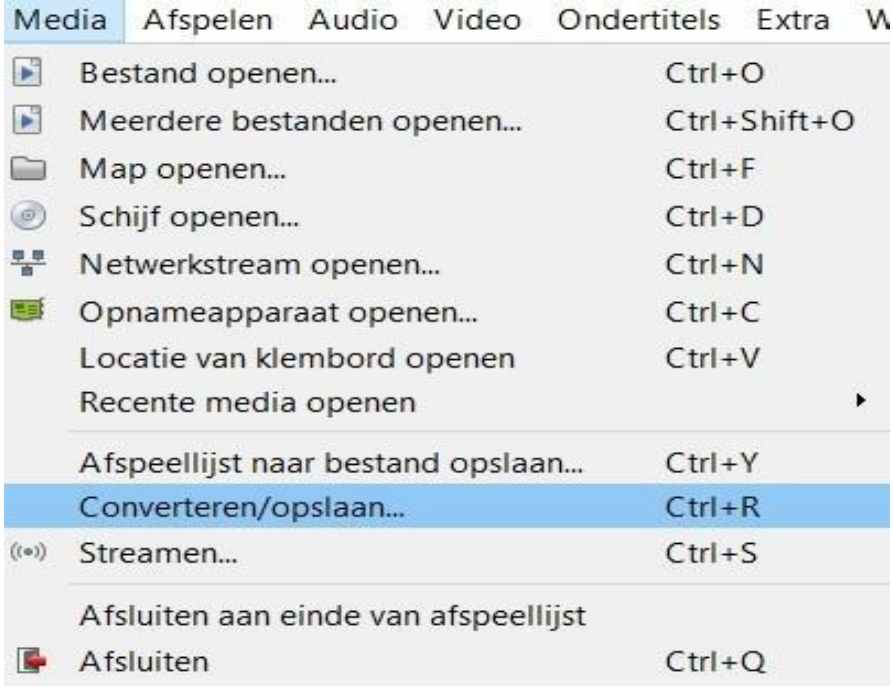

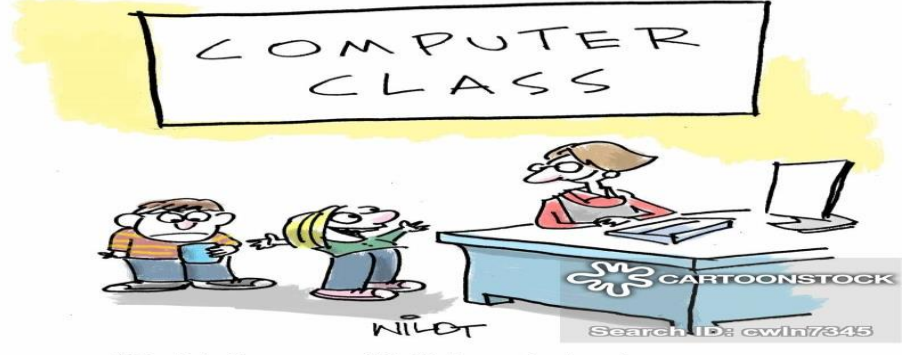

"I didn't copy off Johnny's test paper.<br>I got all I needed by hacking his phone!"

### **Een back-up maken van je smartphone** Alex

Foto's, video's, berichten en instellingen. Op je smartphone staat altijd wel iets wat je graag wilt bewaren. Regelmatig die gegevens veilig buiten je smartphone opslaan is dan ook een goed idee.

### **Genoeg redenen voor een back-up**

Een back-up maken van de bestanden op je pc of laptop is voor veel computergebruikers gesneden koek. Maar dat dat ook voor je smartphone een goed idee is: daar staan heel wat minder mensen bij stil. Dat kan vervelend uitpakken als er iets misgaat met je smartphone.

Net als bij een computer kan je smartphone het doelwit worden van een virus of een hacker. Als je mobiel gegijzeld is door **ransomware**, is hij niet alleen niet meer te gebruiken, maar kun je ook niet meer bij je gegevens.

En deze internetbedreigingen zijn niet de enige manier waarop je je gegevens kan kwijtraken. Als een dief aan de haal gaat met je smartphone of het apparaat er gewoon door een defect mee ophoudt, ben je net zo ver van huis.

Ook als er niets misgaat, kan een reservekopie van je gegevens buiten je smartphone van pas komen. Als je smartphone een softwareprobleem heeft, helpt het soms om de oorspronkelijke fabrieksinstellingen te herstellen. Het is dan erg prettig als je daarna al je belangrijke gegevens weer vanuit een back-up terug kunt zetten.

Dit is de reden dat smartphones een vaste back-up functie hebben. Die staat standaard al ingesteld op automatisch back-uppen, maar het is goed dit regelmatig even te controleren. Ook moet je er rekening mee houden dat niet op alle smartphones ook automatisch foto- en

videobestanden worden meegenomen met een back-up. Je kan die dan zelf met de hand opslaan, bijvoorbeeld op je pc. Dat is ook meteen handig als je ruimte vrij wilt maken op je smartphone of je foto's en video's op je computer wilt bewerken.

### **Een back-up maken en terugzetten op je Android smartphone**

Op een Android smartphone kan je instellen dat er automatisch backups worden gemaakt naar je Google webruimte. Deze webruimte heb je gratis gekregen bij het instellen van je Android smartphone. Voor het maken van deze back-ups moet je wel regelmatig contact met internet hebben via Wifi.

Let erop dat de handelingen per Android smartphone in details kunnen verschillen. De gebruikte Androidversie kan anders zijn per merk smartphone.

- Tik op **Instellingen**.
- Tik eventueel nog een keer op **Instellingen**.
- Tik eventueel op **Algemeen**.
- Tik op **Back-up maken en terugzetten** of **Back-up maken en resetten.**

Voor automatisch back-ups maken:

- Tik op **Back-up maken van mijn gegevens** als deze uit staat.
- Zet de optie **Aan**.
- Tik eventueel op < **linksboven.**

Automatisch herstellen van je gegevens houdt in dat je gegevens uit de back-up worden teruggezet op je smartphone wanneer je de fabrieksinstellingen herstelt (**Standaardgegevens herstellen** of **Fabrieksinstellingen herstellen**). Of wanneer je een nieuwe Android smartphone voor het eerst instelt. Je krijgt dan de

mogelijkheid je opgeslagen gegevens op de smartphone te laten zetten.

Voor deze optie (let op: doe dit alleen als het echt nodig is):

- Tik op **Fabrieksinstellingen herstellen**.
- Volg de instructies.

### **Met de hand een back-up maken van foto's en video's op je Android smartphone**

Bij een back-up op je Android smartphone worden standaard bestanden opgeslagen in de Google cloud. Maar wat als je je foto's en video's wilt overzetten naar je pc? Bijvoorbeeld als reservekopie, om ze te bewerken of om ruimte vrij te maken op je smartphone. Dat doe je zo:

- Sluit je Android smartphone aan op je pc met een usb-kabel.
- Standaard wordt Verkenner geopend. Zo niet, open Verkenner dan zelf.
- Klik eventueel in het linkervak van Verkenner op de naam van je smartphone (herkenbaar aan het pictogram van een smartphone). Deze staat bij de onderdelen van **Deze pc**.

• Dubbelklik op de map **Tablet** of **Interne opslag**. Deze map kan op jouw pc anders heten.

- Dubbelklik op de map **DCIM**.
- Dubbelklik op de map **Camera**.

Je ziet de foto's en video's die je gemaakt hebt met je Android smartphone. Je kan deze nu naar een willekeurige map op je pc kopiëren of verplaatsen. Dat werkt hetzelfde als bestanden op je pc zelf kopiëren of verplaatsen:

- Selecteer de gewenste bestanden.
- Druk op de toetsen **Ctrl+C** (voor kopiëren) of **Ctrl+X** (voor verplaatsen).

• Open de map op je pc waarin je de bestanden wilt hebben. Druk op **Ctrl+V**.

Om eventueel bestanden op je smartphone te verwijderen (let erop dat je ze dan niet meer terug kan halen):

- Selecteer de gewenste bestanden.
- Druk op **Delete**.
- Klik op **Ja**.

### **Een back-up maken en terugzetten op je iPhone**

Een iPhone heeft een ingebouwde back-up functie. Als die aan staat, wordt er regelmatig automatisch een back-up gemaakt naar je iCloud webruimte. Dat is ruimte op internet bij Apple die je gratis krijgt bij de eerste keer instellen van je iPhone.

In de back-up staan de belangrijkste gegevens op je iPhone, zoals instellingen en je foto's en video's. Voor het maken van een back-up moet je wel contact met internet hebben via Wifi en moet je iPhone aangesloten zijn op het elektriciteitsnet, zoals bij opladen.

Hou er wel rekening mee dat je een beperkte gratis iCloud ruimte hebt van 5 GB. Als je meer op wilt slaan, krijg je een melding en kun je overstappen naar betaalde iCloud ruimte. Vaak kun je wel een poosje vooruit met de gratis ruimte.

- Tik op **Instellingen**.
- Tik op je accountnaam boven in het scherm.
- Als daarom gevraagd wordt: typ het wachtwoord van je Apple

account. Dit is hetzelfde wachtwoord dat je gebruikt voor downloaden van apps uit de App Store. Tik op **OK**.

- Tik op **iCloud**.
- Tik eventueel op **Opslag en reservekopie**.

• Om de automatische back-up aan te zetten, sleep je een stukje omlaag en tik je op **iCloud-reservekopie**, als die nog niet aan staat.

- Sleep het schuifje achter **iCloud-reservekopie** op aan.
- Tik op **OK**.
- Tik op <**iCloud**.
- Tik op <**Apple ID**.
- Tik op <**Instellingen**.

Je kunt alleen een back-up uit de iCloud terugzetten op je iPhone als de bestaande gegevens daarop zijn gewist. Daarvoor stel je je iPhone opnieuw in: (Let op: doe dit alleen als het echt nodig is) via **Instellingen** > **Algemeen** > **Stel opnieuw in** > **Wis alle inhoud en instellingen**. Volg de instructies op het scherm. Wanneer je je iPhone vervolgens opnieuw instelt, wordt gevraagd of je de iCloud reservekopie wilt terugzetten.

#### **Met de hand een back-up maken van foto's en video's op je iPhone**

Bij een back-up op je iPhone worden standaard de bestanden opgeslagen in de iCloud. Maar wat als je je foto's en video's wilt overzetten naar je pc? Bijvoorbeeld als reservekopie, om ze te bewerken of ruimte vrij te maken op je iPhone. Dat is geen probleem:

• Sluit je iPhone aan op je pc met de bijbehorende usb-kabel.

• Geef eventueel aan op je iPhone of je de computer vertrouwt als daarom gevraagd wordt.

• Standaard wordt nu op een Windows pc het programma Verkenner geopend.

Zo niet, open Verkenner dan zelf. Als je het programma iTunes op je computer hebt staan, wordt dat ook geopend, maar dat kun je afsluiten. Soms wordt er niet goed contact gemaakt met je iPhone. Haal dan de usb-stekker uit de computer en sluit hem opnieuw aan.

• Klik eventueel in het linkervak van Verkenner op de naam van je iPhone. Die staat bij de onderdelen van **Deze pc**.

- Dubbelklik in het rechtervak op de map **Internal Storage**.
- Dubbelklik op de map **DCIM**.

• Dubbelklik op de map **100APPLE**. Deze map kan ook een andere naam hebben.

Je ziet de foto's en video's die je gemaakt hebt met je iPhone. Je kan deze naar een willekeurige map op je pc kopiëren of verplaatsen. Dat werkt hetzelfde als bestanden op je pc zelf kopiëren of verplaatsen:

- Selecteer de gewenste bestanden.
- Druk op de toetsen Ctrl+C (voor kopiëren) of Ctrl+X (voor verplaatsen).
- Open de map op je pc waarin je de bestanden wilt hebben.
- Druk op Ctrl+V.

Om eventueel bestanden op je iPhone te verwijderen (let erop dat je ze dan niet meer terug kan halen):

- Selecteer de gewenste bestanden.
- Druk op **Delete**.
- Klik op **Ja**.

Als je klaar bent, haal je de usb-stekker uit je computer.

### **Whatsapp-bericht 'Argentinië doet het' is een hoax**

Seniorweb

Op sociale media waarschuwen mensen elkaar voor een Whatsappbericht met daarin het filmpje 'Argentinië doet het'. Geen zorgen, het gaat hier om een hoax.

Een hoax is wanneer er een vreemd verhaal rondgaat dat eigenlijk flauwekul is. Dat is dus ook hier het geval.

Mensen sturen elkaar een bericht rond over een filmpje met de titel 'Argentinië doet het'. Zij waarschuwen: "Bij het openen van deze video wordt je telefoon gehackt binnen 10 seconden."

### **Niet doorsturen**

Er is geen reden om u zorgen te maken, er bestaat namelijk geen dergelijk filmpje of bestand en er worden geen appjes verstuurd met bovenstaande tekst. U doet er dan ook goed aan het waarschuwingsbericht niet verder te verspreiden. Zo worden mensen niet onnodig bang gemaakt.

### **Herken de hoax of te wel Nep verhalen**

Een hoax (uitgesproken als: hooks) is een Engels woord met twee betekenissen. De **eerste** is: verzonnen verhalen die bedoeld zijn om andere mensen te foppen. De **tweede** betekenis is die van een nepwaarschuwing.

Dus een (mail)bericht om u ergens voor te waarschuwen. Dat kan van alles zijn. Vaak heeft het met misdaad en fraude te maken. U wordt met klem opgeroepen het bericht door te sturen naar iedereen die u kent. Zo verspreiden zulke verhalen zich snel.

### **Hoax voorbeelden**

Het kunnen onschuldige nep verhalen zijn, zoals het verhaal over een trein vol goud. Maar sommige hoaxes zijn bedoeld om mensen te benadelen of bang te maken.

Denk aan het verhaal dat dove mensen/Roemenen/asielzoekers bij tankstations sleutelhangers uitdelen. Daarin zou een gps-chip zitten waarmee de locatie van uw huis gevonden wordt. Inbrekers kunnen dan hun slag slaan. Of over criminelen die eieren gooien tegen de voorruiten van auto's om de inzittende te beroven als die langs de weg stopt om het schoon te maken. Enge verhalen, maar niks van waar.

### **De hoax herkennen**

Een algemeen advies is om goed op te letten zodra iemand u via een mail of een bericht op sociale media zoals Facebook oproept om een waarschuwing of een opmerkelijk verhaal door te sturen. Of als u wordt verzocht zelf het verhaal op uw tijdlijn op Facebook te plaatsen. Denk aan verhalen dat mensen hun privacy op Facebook kunnen waarborgen met een bepaalde verklaring op hun tijdlijn. Dat is onzin die u niet verder wilt verspreiden! Het best zoekt u eerst op of het verhaal wel klopt.

Dat kan door bijvoorbeeld **op Google wat trefwoorden** in te tikken. In bovenstaand voorbeeld typt u bijvoorbeeld ´privacy verklaring facebook´ in op Google. U vindt dan meteen watsites die aangeven dat het een hoax is. Ook is het verstandig om **meerdere bronnen te raadplegen**, die betrouwbaar zijn. Denk aan officiële instanties en serieuze nieuwsmedia.

### **Glasvezelnetwerk in huis**

Daniel

Als je voortdurend grote bestanden zoals video's, back-ups of VMimages naar of van een centrale server kopieert of er juist bestanden vanaf haalt, moet je bij de meeste netwerk installaties een flinke portie geduld hebben: het gangbare gigabitethernet via een twisted-pairkoperkabel verplaatst de gegevens in het beste geval met 115 MB/s over het netwerk.

### **Glasvezelnetwerk**

Moderne massa-opslagmedia werken veel sneller: SATA-ssd's halen een snelheid meer dan 500 MB/s en sommige NVMe-ssd's zelfs meer dan 3000 MB/s. Gebruikers moeten daarbij wachten op het netwerk in plaats van andersom.

Veel nieuwe routers en netwerkaansluitingen van pc's bieden al 2,5 Gbit/s of zelf 10Gbit/s poorten aan. Als je van plan bent de infrastructuur van je thuisnetwerk aan te pakken, is een overweging om in plaats van koperen netwerkkabels te kiezen voor een glasvezelnetwerk.

### **Glasvezel aanleggen**

Bij optisch ethernet lopen de twee transmissierichtingen traditioneel over twee media, namelijk optische vezels, langs elkaar in een kabel. Voor de te overbruggen afstanden in lokale netwerken worden multimode-kabels (OM) en SFP+ optische modules voor 10GBase-SR (Short Reach) gebruikt. Die laatste zijn verkrijgbaar vanaf 30 euro, als paar soms voor circa 40 euro.

Multimode-patchkabels van de kwaliteitsklasse OM3 (300 meter bereik bij 10 Gbit/s) met LC-connectoren die overeenkomen met de SR-

modules, worden kant-en-klaar als eindproduct aangeboden in lengtes tussen 0,5 en 50 meter. Een kabel van 10 meter kost ongeveer 15 euro, 50 meter heb je voor rond 40 euro.

In principe kunnen deze kabels net als koperen kabels worden gelegd, maar **ze verdragen minder mechanische belasting**: je mag er niet heftig aan trekken of ze meer buigen dan de toegestane buigradius, anders kunnen de haardunne vezels binnenin breken. Dat is ook iets om rekening mee te houden als je (reserve)kabels opbergt.

### **Nog sneller glasvezel**

Bidirectionele optische modules (bidi) zijn ook al enige tijd op de markt. Die transporteren in beide richtingen via één vezel, op verschillende golflengten. Dit maakt het mogelijk om de bandbreedte van een gelegde kabel te verdubbelen, omdat er niet slechts één ethernetverbinding overheen kan worden geregeld, maar twee.

### **Glasvezelnetwerk**

Multigigabit-ethernet tussen pc's en switches loopt net als het bekende gigabit-ethernet over koperkabels met RJ45-connectors. Voor 10Gbit/s-verbindingen over enkele meterstussen apparaten in 19inchracks zijn Direct-Attach-kabels in SFP+-poorten geschikt.

Langere afstanden overbrug je met een optische verbinding (10GBase-SR-module, multimode-glasvezelkabel).

Als er een keer vezelbreuk optreedt, kan de ethernetverbinding weer tot leven gewekt worden door de conventionele modules te vervangen door modules die geschikt zijn voor bidi.

Een paar voor 10-gigabit-geschikte bidi-modules, bijvoorbeeld Ubiquiti's UF-SM-10G-S, zijn er voor ongeveer 160 euro. Dat is

misschien geen koopje, maar het is vaak goedkoper en sneller dan het trekken van een nieuwe kabel.

Vanwege de spectrale scheiding moet je de bidi-modules altijd in paren met bijpassende 'kleuren' gebruiken: daarbij zendt de ene op 1270 nanometer, de andere ontvangt daarop. Voor de tegenovergestelde richting gebruiken beide een tweede golflengte, bijvoorbeeld 1330 nm.

#### **Geen voeding**

Er is iets wat glasvezels zeker niet kunnen. In tegenstelling tot koperdraden transporteren ze geen energie. Snelle wifi-accesspoints hebben dus een aparte voeding nodig, in plaats van dat dit direct vanuit de switch gebeurt via de netwerkkabel. Accesspoints met SFP+ slots zijn daarom zeldzaam.

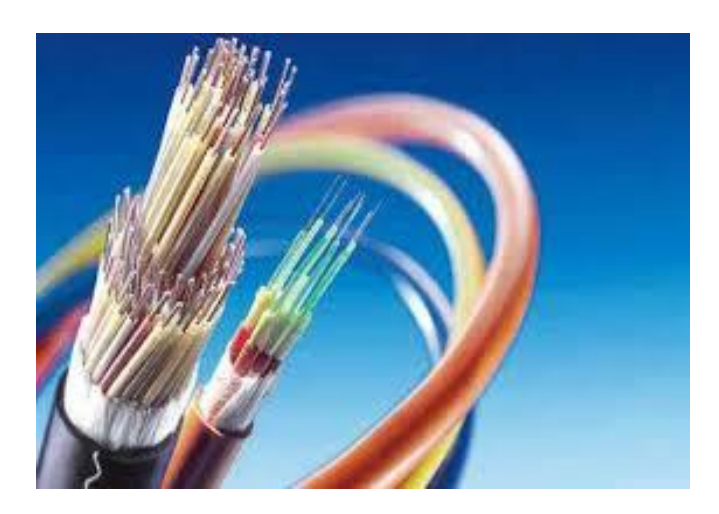

### **Flash verwijderen van je pc: Plug-in voortaan onveilig**

Gertjan

### **NIEUWS**

We zijn voor interactiviteit en multimedia op webpagina's lang afhankelijk geweest van de Adobe Flash Player. Maar die periode ligt inmiddels ook alweer ver achter ons. De ondersteuning voor de plugin is sinds 1 januari 2021 gestopt. In dit artikel gaan we in op wat dat precies inhoudt en hoe je Flash verwijderen kunt.

Al in 2017 kondigde Adobe het einde van Flash aan. Nu stopt het bedrijf daadwerkelijk met de ondersteuning van de software en verschijnen er geen (veiligheids)updates meer voor. Flash zal in lijn daarmee het komende jaar volledig worden geblokkeerd door de bekende browsers. Die werkten de installatie en het gebruik ervan de laatste jaren overigens al behoorlijk tegen.

Er gaat een lange historie aan vooraf. Al sinds eind jaren 90 was Adobe Flash eigenlijk de enige goed ondersteunde manier om interactieve elementen in een webpagina op te nemen, zoals animaties, muziek, spelletjes en video's. Ook interactieve onderdelen zoals menu's werden doorgaans met Flash gemaakt, net als flitsende advertentiebanners en in de hoogtijdagen zelfs complete websites.

De grootste drijfveer was video. Tot in 2015 werd Flash bijvoorbeeld als speler voor YouTube gebruikt. Ook andere videoplatformen, bijvoorbeeld van televisieaanbieders, leunden zwaar op de technologie. Tot enkele jaren terug werd Flash daar, maar ook nog op veel (nieuws)sites als CNN, voor videoweergave gebruikt.

Erzijn daarnaast heel wat gamewebsites op basis van Flash gelanceerd, die razend populair waren door de toegankelijkheid en het gemak van een browser.

### **Waarom valt het doekt voor Flash?**

Er werden niet alleen prachtige creaties voortgebracht op basis van het destijds baanbrekende Flash. Er is ook altijd een keerzijde geweest. Flash kent namelijk een lange geschiedenis van beveiligingsproblemen.

Het dieptepunt vormde 2015, toen 329 kwetsbaarheden werden gevonden. De laatste jaren zijn ze op de vingers van één hand te tellen, maar dat maakt ze niet minder ernstig.

Enkele recente kwetsbaarheden stelden aanvallers in staat een code uit te voeren met de rechten van de ingelogde gebruiker. In de ergste gevallen konden hackers via Flash-content zelfs volledige controle over systemen krijgen. Tevens werd meermaals ransomware verspreid via Flash-banneradvertenties.

Wat het al niet beter maakte is dat het vaak zo'n twee maanden duurde voordat gaten waren gedicht, en dan ging er ook nog veel tijd overheen voordat gebruikers de updates daadwerkelijk installeerden.

Flash was verder ook niet altijd even stabiel en efficiënt, en was – mede daardoor – op mobiel nooit echt levensvatbaar. Het werd zelfs al vanaf het begin door Apple geweerd van iPhones en iPads. Overigens bijna eigenhandig door wijlen Steve Jobs, die deze keuze verdedigde in een beroemde open brief.

### **Opvolgers zijn er al**

De rol van Flash is overgenomen door **html5 en andere open standaarden**. Voor bijvoorbeeld animaties en video's heeft Flash nog

nauwelijks bestaansrecht. Alles werkt zonder plug-ins, de techniek zit al in de browser. Toch zijn er nog veel websites die (deels) op Flash vertrouwen. Dat zullen voor het merendeel websites zijn die niet (meer) worden onderhouden.

Websites die wél worden onderhouden zullen al lang zijn overgestapt of werken daar nog hard aan. Je zult er daarom vermoedelijk weinig van merken als je Flash van je systeem verwijdert.

Waarschijnlijk werk je zelfs al een tijdje zonder. Flash is namelijk – om veiligheidsredenen – in browsers als Chrome, Firefox en het nieuwe op Chromium gebaseerde Edge al een tijdje standaard uitgeschakeld.

Om Flash-content af te kunnen spelen moet je dat expliciet via de instellingen aangeven. Maar ook dan is steeds handmatige goedkeuring nodig voor elk Flash-onderdeeltje dat je tegenkomt.

Goed, je hebt Flash dus zelden nodig maar het vormt wel enigszins een beveiligingsrisico op je systeem. Daarom tot slot drie manieren om Flash te verwijderen, dan wel het starten van de plug-in van je browser verder te beperken.

#### **Flash verwijderen uit Windows**

Als je Flash wilt verwijderen, kun je beginnen met het verwijderen van de plug-in voor Flash onder Windows, als je die hebt geïnstalleerd. Dat is de plug-in die door browsers als Firefox en Opera wordt gebruikt.

Hiervoor ga je in Windows naar Instellingen, Apps en zoek je Adobe Flash Player op. Klik erop en kies Verwijderen. Of download de officiële Flash-uninstaller van Adobe en voer deze uit.

#### **Flash-instellingen Firefox**

Het verwijderen van de plug-in uit Windows zorgt ervoor dat browsers als Firefox en Opera geen Flash-content meer kunnen weergeven. Wil je dat af en toe nog wel? Dan kun je het gebruik van Flash eventueel via de instellingen beperken.

In Firefox open je daarvoor het menu. Ga dan naar Add-ons, Plug-ins. Als je Flash in de lijst ziet, kun je via het menu met de drie puntjes kiezen tussen Vragen om te activeren en Nooit activeren. Die laatste optie is uiteraard het veiligst.

Heb je Firefox altijd up-to-date gehouden? Dan zie je deze optie mogelijk niet meer. Met de lancering van versie 84 van Firefox deze maand, werd de ondersteuning voor Flash volledig stopgezet.

#### **Flash-instellingen Chrome en Edge**

Chrome heeft een ingebouwde Flash Player en zorgt bij de standaardinstellingen ook dat deze up-to-date blijft. Om de instellingen te bekijken bezoek je het adres chrome://settings/content.

Blader naar Flash. Hier kun je kiezen tussen Sites geen toestemming geven Flash uit te voeren, wat er effectief voor zorgt dat de Flashcontent wordt geblokkeerd, of Eerst vragen waarbij eerst om toestemming wordt gevraagd.

In het nieuwe op Chromium gebaseerde Edge werkt het vergelijkbaar. Je gaat via het menu naar Instellingen en kiest dan Sitemachtigingen. Bij Flash zie je standaard de optie Flash altijd blokkeren.

# **Zo zet je alle belangrijke feestdagen in je iOS-agenda**

Ronald

Nederland kent verspreid over het jaar flink wat feestdagen. Sommigen heel bekend en vergezeld van een vrije dag, anderen een stuk obscuurder. Je kunt ze allemaal in je iOS-agenda zetten.

Met dat 'in de agenda zetten' bedoelen we natuurlijk niet dat je dat met de hand moet doen. Veel te veel werk. Bovendien vallen niet alle dagen op precies herhalende tijdstippen, denk daarbij bijvoorbeeld alleen al aan iets als Pasen. Wat zou betekenen dat je voor elk jaar opnieuw alle bijzondere dagen lang zou moeten lopen. Gelukkig kan dat allemaal een heel stuk makkelijker met de app Feestdagen schoolvakanties NL.

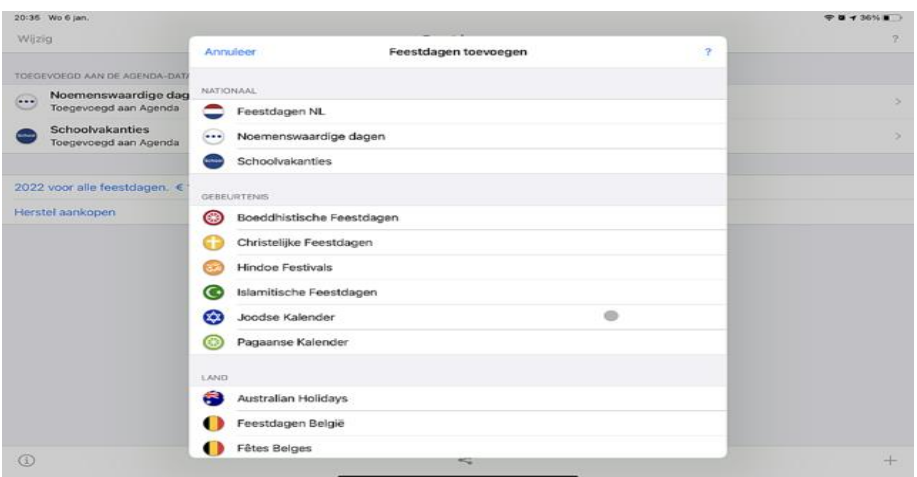

### Feestdagen in iOS

Kies de feestdagencollectie die je wilt toevoegen aan de agenda.

Je betaalt per jaar in-app een bedrag van – momenteel - €1,09. Daarvoor krijg je een database met alle feestdagen die in ons land

voorkomen, maar ook alle schoolvakantie. Met een paar tikken voeg je die toe aan je iOS-agenda. Alleraardigst: heb je toevallig ook een Mac in huis of een iPad enzovoort, dan wordt dat op al die apparaten beschikbaar dankzij iCloud.

#### **Kiezen en toevoegen**

Om dit alles te laten werken installeer je allereerst de app op je mobiele apparaat, ofwel bijvoorbeeld je iPhone of iPad. Start dan de app en koop een jaar aan agenda-data, voor nu zal dat ongetwijfeld 2021 zijn.

Selecteer de categorieën aan feestdagen. Dat zal veelal Feestdagen NL zijn, eventueel Noemenswaardige dagen en Schoolvakanties. Andere culturen woonachtig in Nederland kunnen hun hart ophalen aan bijvoorbeeld de Islamitsche feestdagen, de Joodse kalender, Hindoe festivals en meer. Ook van diverse landen – waaronder onze ooster- en zuiderburen – kunnen feestdagen toegevoegd worden.

Praktisch is verder de ingebouwde cleaner, die verwijdert feestdagen die ooit door de app zijn toegevoegd. Dat is handig, want soms worden vaste dagen automatisch herhalend toegevoegd. Of je start de app al dan niet per ongeluk op een ander i-apparaat en voegt de agenda's nogmaals toe.

Na een jaar of wat ontstaat dan een puinhoop aan herhaalde meldingen op één dag. Met de cleaner-optie verwijder je alle ooit toegevoegde items (uiteraard alleen die door de app zijn toegevoegd en niet je eigen afspraken…) en begin je met een schone lei.

Praktisch tot slot: door de app aan je agenda toegevoegde items worden voorafgegaan door een Nederlands vlaggetje waardoor ze lekker opvallen (en je weet waar ze vandaan komen).

# **Veilig YouTube-video's downloaden met KeepVid**

Edmond

YouTube-video's downloaden kan normaal gesproken niet zomaar. Wil je dit toch doen, dan eindig je meestal op smoezelige websites waar elke klik naar spyware of andere narigheid kan leiden. KeepVid biedt een veilige downloadoptie en werkt als volgt.

Of het nu gaat om een concert van je favoriete band die alleen op YouTube staat en die je op je **smartphone** wilt luisteren, of om een handig fragment dat perfect past in de presentatie die je aan het maken bent. Er zijn talloze redenen waarom je een video die online staat, offline wilt kunnen bekijken.

Helaas is het downloaden van onlinevideofragmenten bij de grote videoplatvormen en social media eigenlijk nooit zomaar mogelijk en meestal zelfs expliciet verboden**. [YouTube,](https://computertotaal.nl/artikelen/internet-thuis/de-vijf-beste-mp3-converters-voor-youtube-videos/)** Facebook en andere aanbieders sluiten het nadrukkelijk uit in hun gebruiksvoorwaarden.

Als reden daarvoor wordt verwezen naar de rechten op die video's, maar in de praktijk is het vooral het beschermen van de eigen reclameinkomsten. Dat het desondanks populair is om video's te downloaden blijkt wel uit het enorme aanbod van sites die het voor je willen doen. De manier waarop de sites werken verschilt nauwelijks van elkaar. Kopieer de url van de video op YouTube of een ander platvorm, plak die in het zoekvenster en klik op download.

### **De gevaren**

Soms zijn er aanvullende opties zoals het kiezen van een resolutie of het downloaden van alleen de audio- of alleen het videosignaal. En dat vaak op webpagina's die volgeplakt zijn met reclames en

downloadknoppen die hele andere zaken downloaden dan de bedoelde video.

Omdat de meeste gebruikers niet voor het downloaden willen betalen, zoeken de makers van die websites naar alternatieve inkomstenbronnen. En dat zijn helaas niet de meest fraaie. Bereid je dus voor op een stortvloed aan reclames en nog veel meer op agressieve pop-ups en pogingen om ongewenste software op uw computer te installeren.

En zo komen we uit bij **KeepVid**. Volg onderstaande stappen om pijnloos video's te downloaden, niet alleen van YouTube maar bijvoorbeeld ook van Facebook. Ook deze site is niet helemaal vrij van schimmige praktijken, dus zorg ervoor dat je **[antivirussoftware](https://techacademy.id.nl/course?courseid=cursusbundel-beveiliging-en-privacy) up-to[date](https://techacademy.id.nl/course?courseid=cursusbundel-beveiliging-en-privacy) is** voor het geval je mis klikt en volg de instructies nauwlettend en op eigen risico - op.

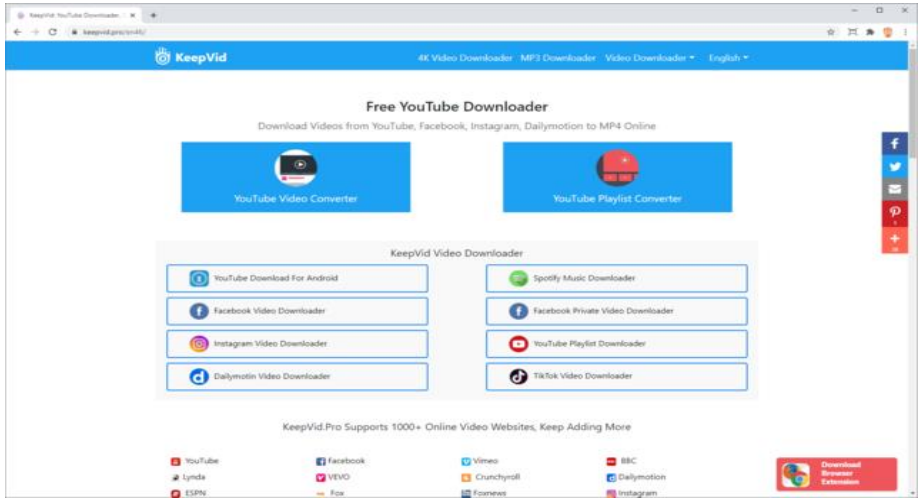

Video's downloaden met KeepVid

Keepvid was lang de favoriete website om video's van YouTube en trouwens ook andere platvormen te downloaden, alleen deze tool verdween zomaar ineens.

Wie nu dezelfde Google gebruikt om Keepvid of een alternatief te zoeken, komt vooral een heleboel foute websites tegen. **Niet doen dus**.

Toch is er wel een echte doorstartsite van Keepvid en dat is **[Keepvid.pro](https://keepvid.pro/en46/)**. Klik op die site op **YouTube Video Converter**. Open een tweede browservenster of tabblad en ga naar YouTube. Zoek de video op die je wilt downloaden en **start** die. Kopieer dan de url van de video in de adresbalk en ga terug naar het browservenster of tabblad met Keepvid.

Klik in het vak **VOOR** Download Now en plak er de url van de YouTubevideo. Klik **NIET** op Download Now, maar op **Best Download** eronder. Er opent een extra tabblad waar de video wordt afgespeeld. Beweeg de muis over de video om de menubalk te activeren. Klik rechtsonder op de drie puntjes, kies **Downloaden** en bewaar de video op de pc.

### **Andere formaten en videobronnen**

Wanneer de Best Download van KeepVid toch niet de gewenste download is, dan vind je onder de download een aantal alternatieven. Zoals bij **Video**, daar heb je de keuze om de video te downloaden in andere resoluties. Het lijkt aanlokkelijk video's in zo hoog mogelijke resolutie te downloaden, maar dat is het vaak niet.

Elke video op internet heeft sowieso een eigen resolutie en kan door geen enkele downloader in een hogere resolutie worden gezet. En bovendien wordt een filmbestand in een hogere resolutie al snel heel veel groter en daarmee lastiger te transporteren of converteren .

Heb je geen behoefte aan het geluid bij een video, kies dan een van de opties onder **Video Without Sound**. Wil je vooral naar de video luisteren? Dan is **Audio Only** de goede keuze.

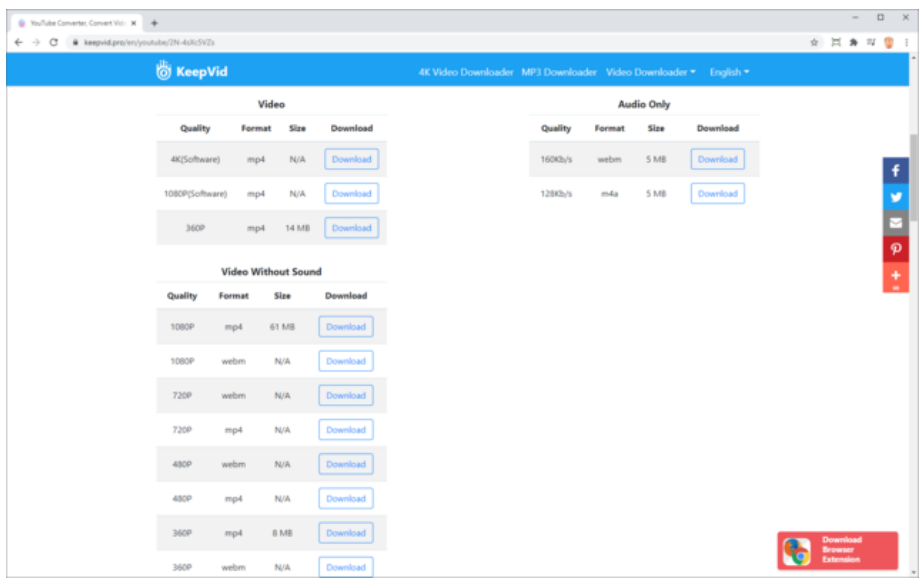

Behalve van YouTube biedt KeepVid ook downloadopties voor video's van andere populaire diensten als Facebook, Instagram en TikTok. Deze werken ongeveer identiek aan de YouTube-downloader, maar geven nog net even meer misleidende downloadknoppen. Ze werken wel.

Om een video van Facebook te downloaden, open je eerst de video op Facebook en klik op de drie puntjes rechtsboven de video. Kies **Link kopiëren**. Ga dan naar KeepVid en klik op **Facebook Video Downloader**.

Plak de url in het inputvenster en er wordt meteen al een nieuw tabblad geopend met een adware-download die het antivirusprogramma stopt.

Ga terug naar de echte KeepVid-tab en wacht tot de optie **Best Download** actief wordt. Klik dan daarop en bewaar de video op de pc. Nu kun je de video kijken waar en wanner je wilt, ook zonder internetverbinding.

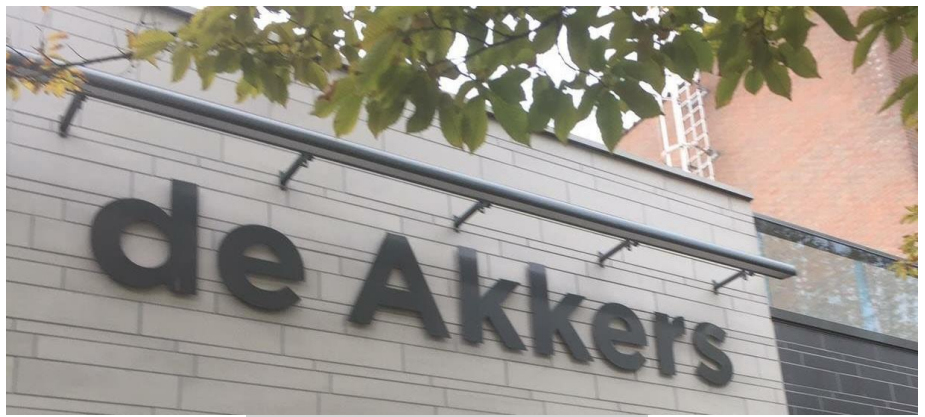

 **Stichting Wijkgroep De Akkers**

Hier kan ook Uw advertentie komen als U donateur van ons wordt.

 Inlichtingen: tel: 0181-641381 Of: 06-54692942

### [computerclubnissewaard@gmail.com](mailto:computerclubnissewaard@gmail.com) [secretaris@computerclubnissewaard.nl](mailto:secretaris@computerclubnissewaard.nl) [http://www.computerclubnissewaard.nl](http://www.computerclubnissewaard.nl/)

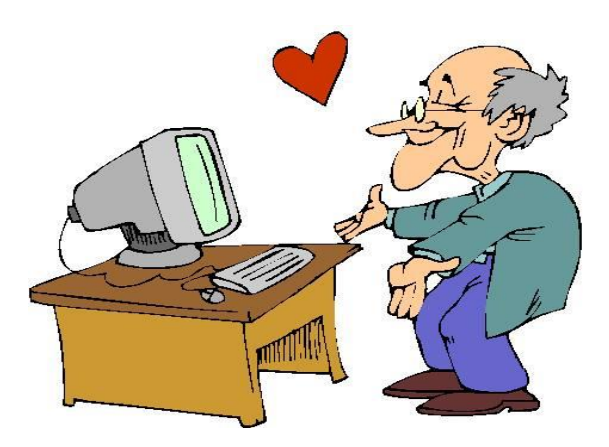